# 教师教学工作量系统教师端使用说明

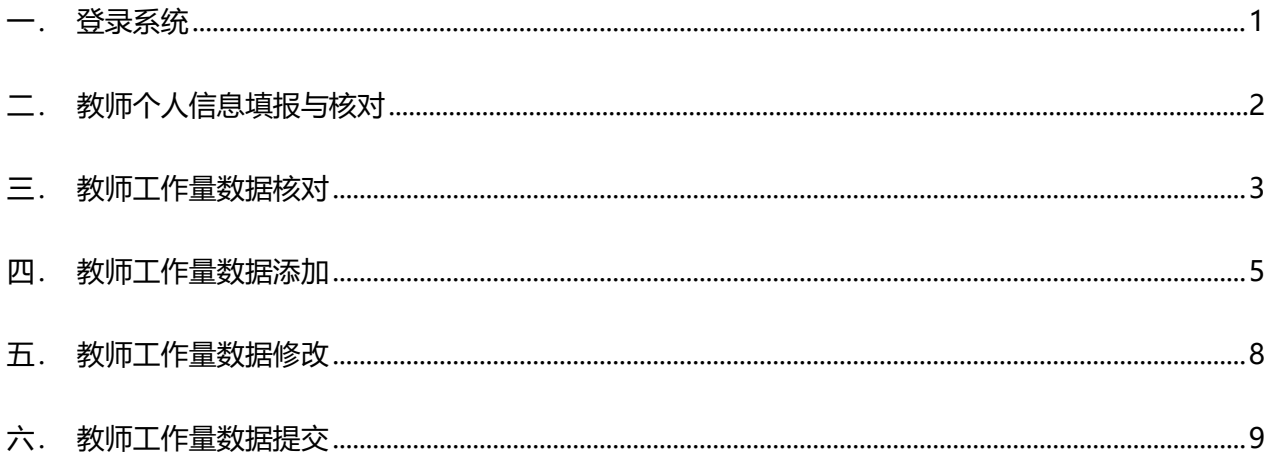

#### 登录系统  $\overline{\phantom{0}}$

<span id="page-0-0"></span>地址: http://jwc.dufe.edu.cn/, 点击左侧 "工作量入口"。账号密码为学校统一身份认证账号密码。

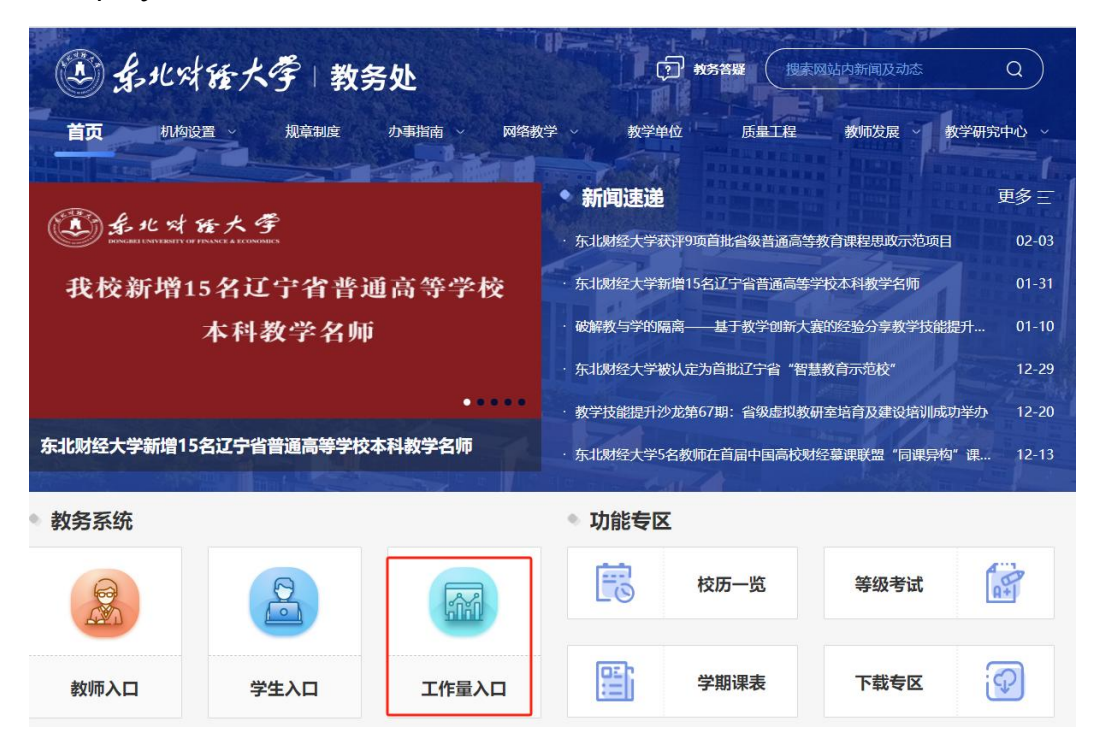

### <span id="page-1-0"></span>二. 教师个人信息填报与核对

1、进入系统在"工作量申报"栏目点击"查看详情"。

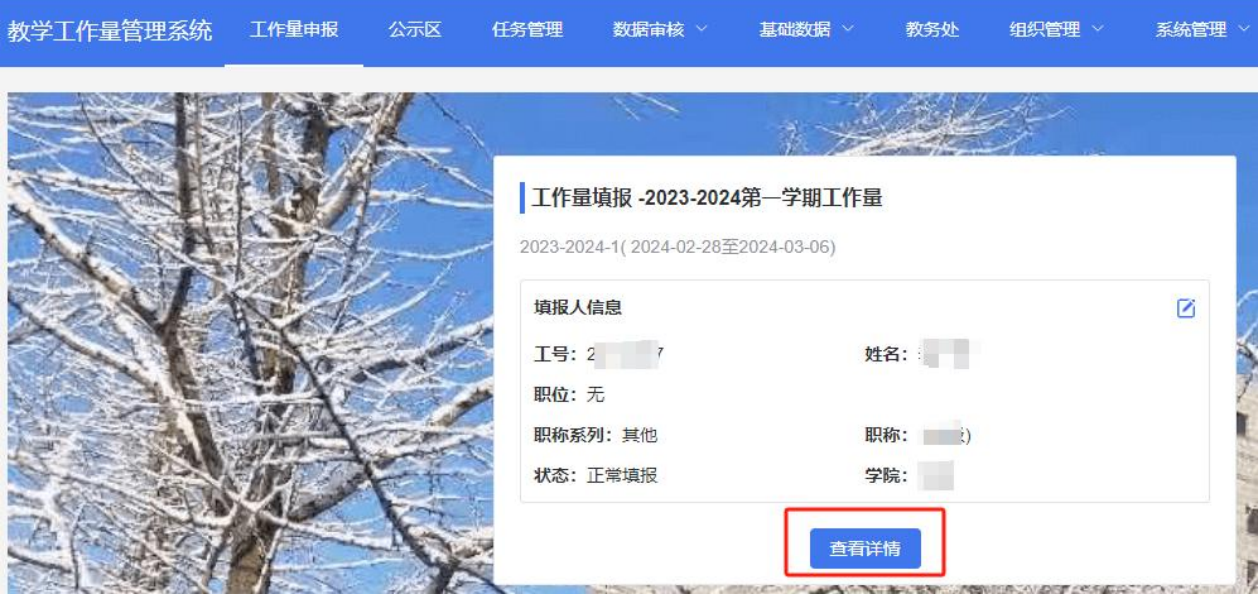

2、填报并核对全部个人信息,请确保职称系列、职位等信息准确。

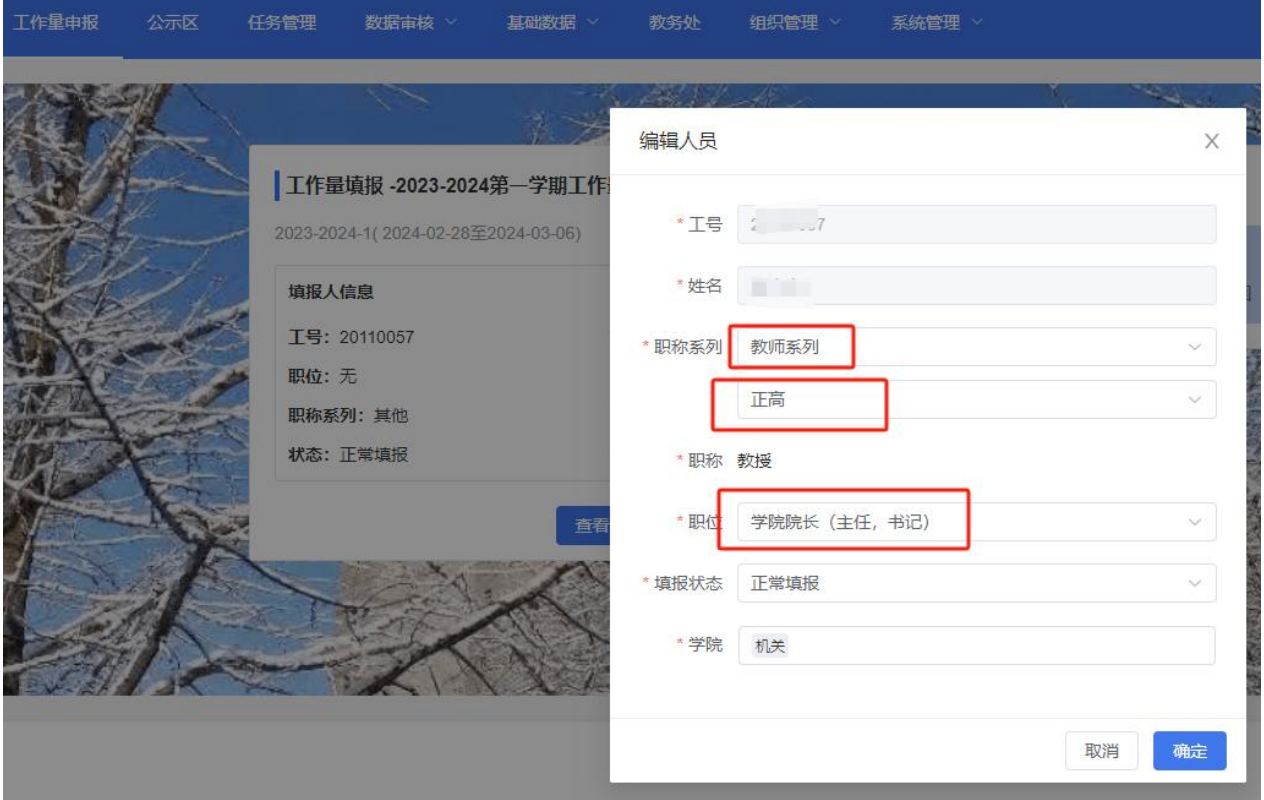

### 三. 教师工作量数据核对

<span id="page-2-0"></span>1、再次点击"查看详情"。

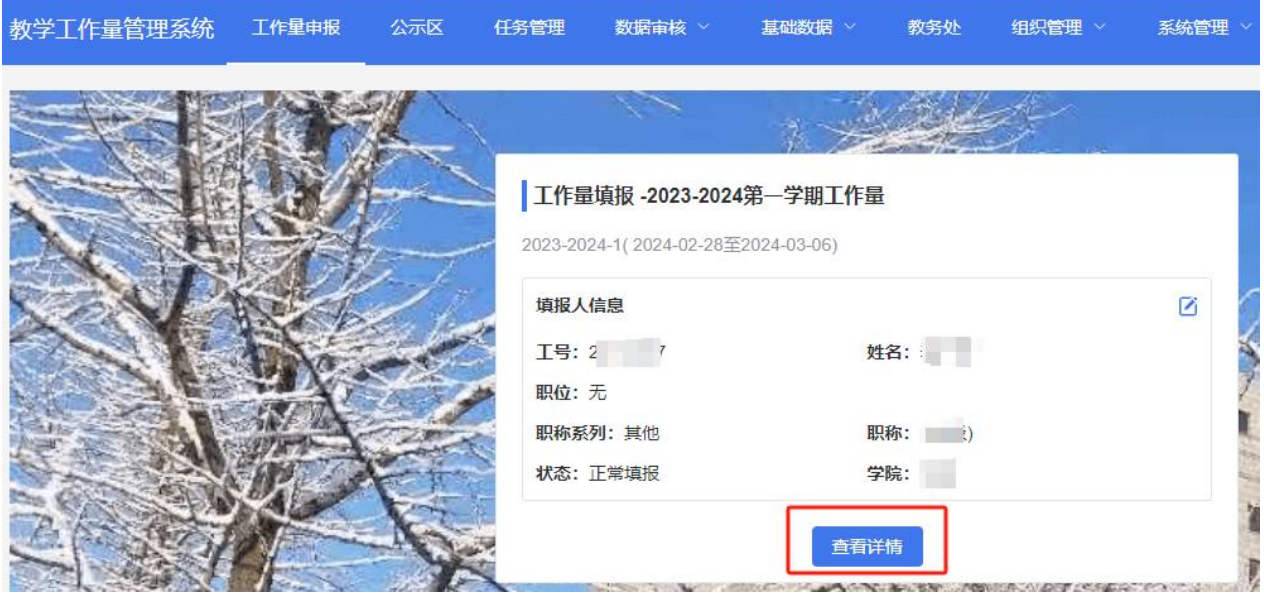

2、进入工作量填报及显示页面,老师核对自己的工作量数据是否准确,确认无误后进行"提交"。

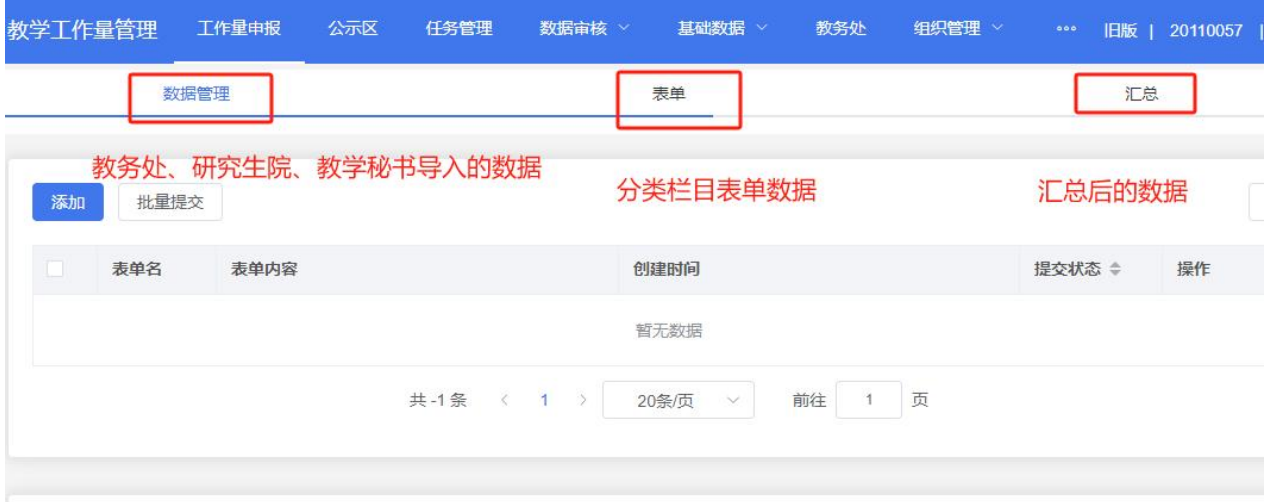

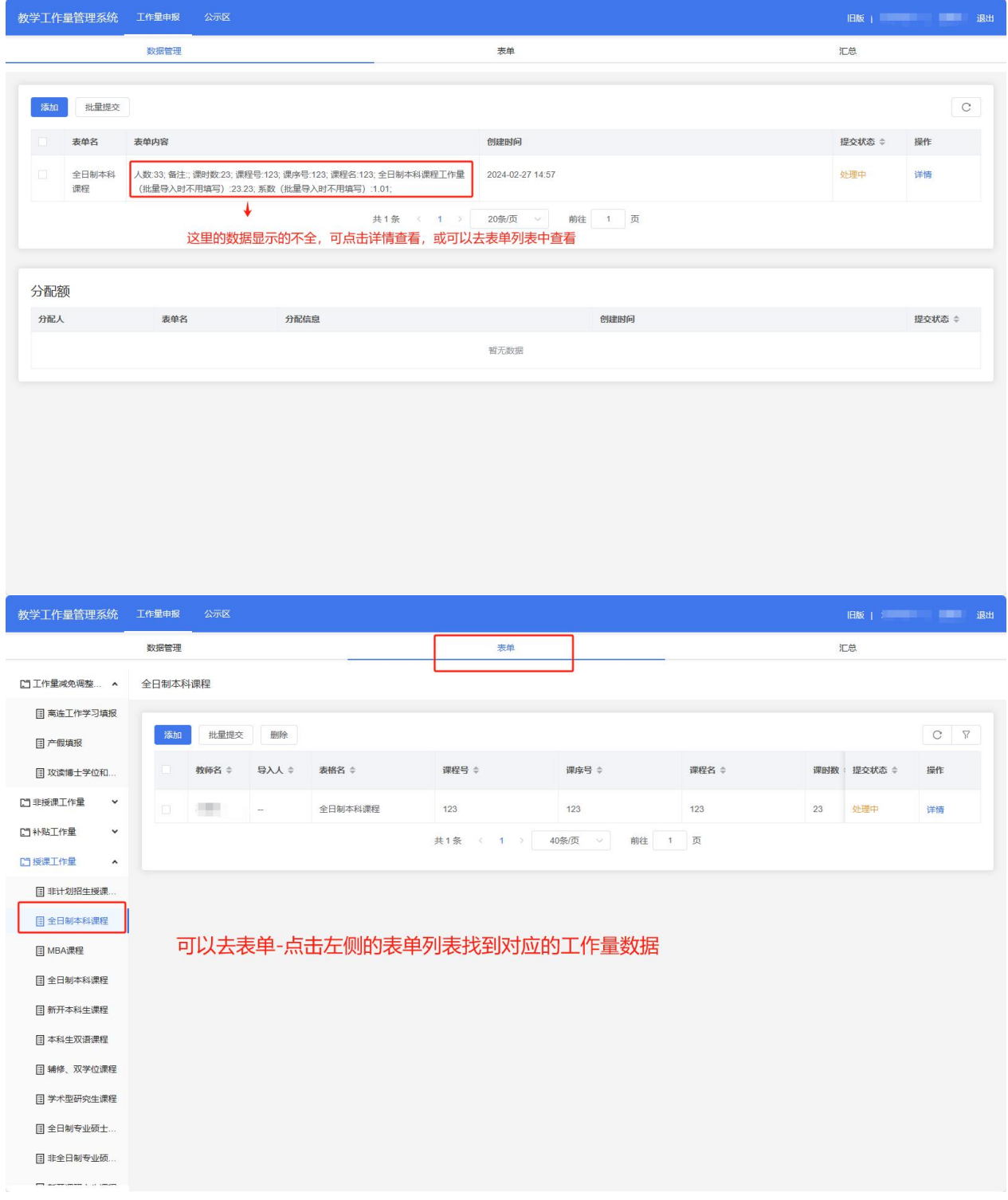

#### 四. 教师工作量数据添加

#### <span id="page-4-0"></span>**方法一:在数据管理中添加**

1、点击"数据管理" - "添加"选择对应的表单

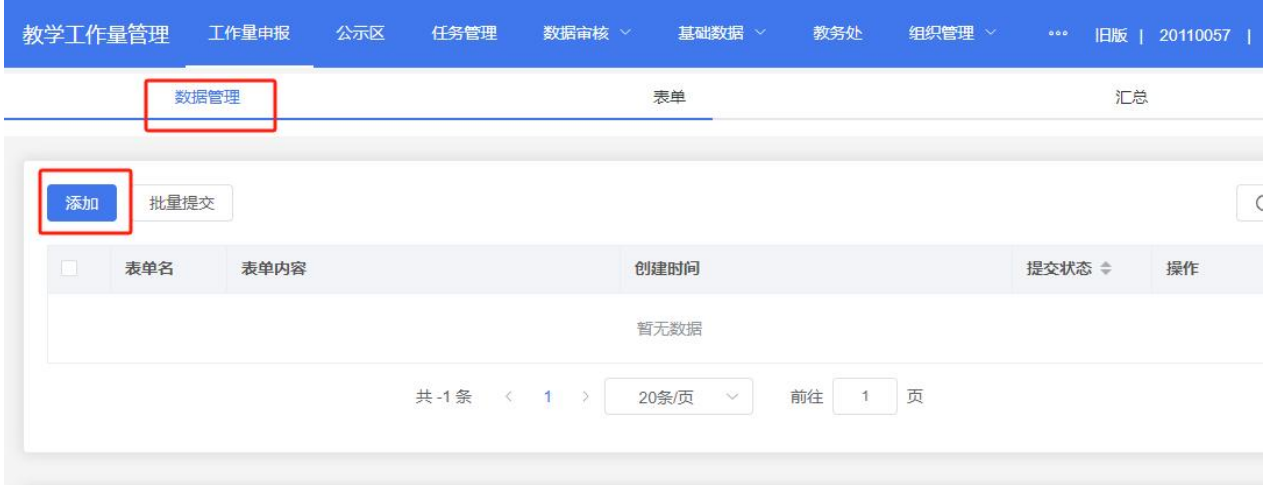

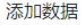

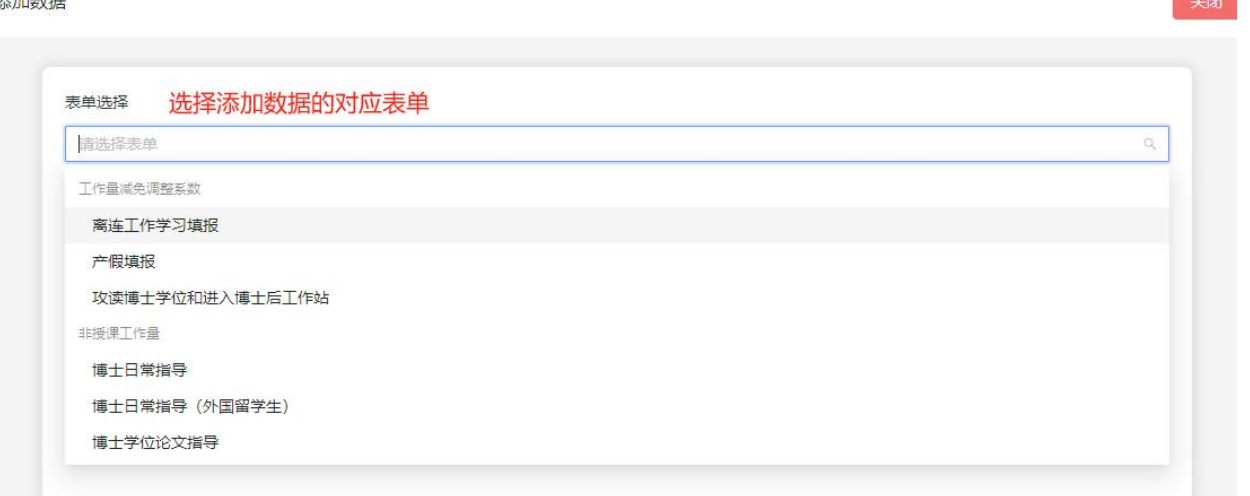

2、填报并确认完信息后,点击"提交"并选择对应的部门及教研室。如果数据没有添加完成,可

以选择"暂存"。

添加数据

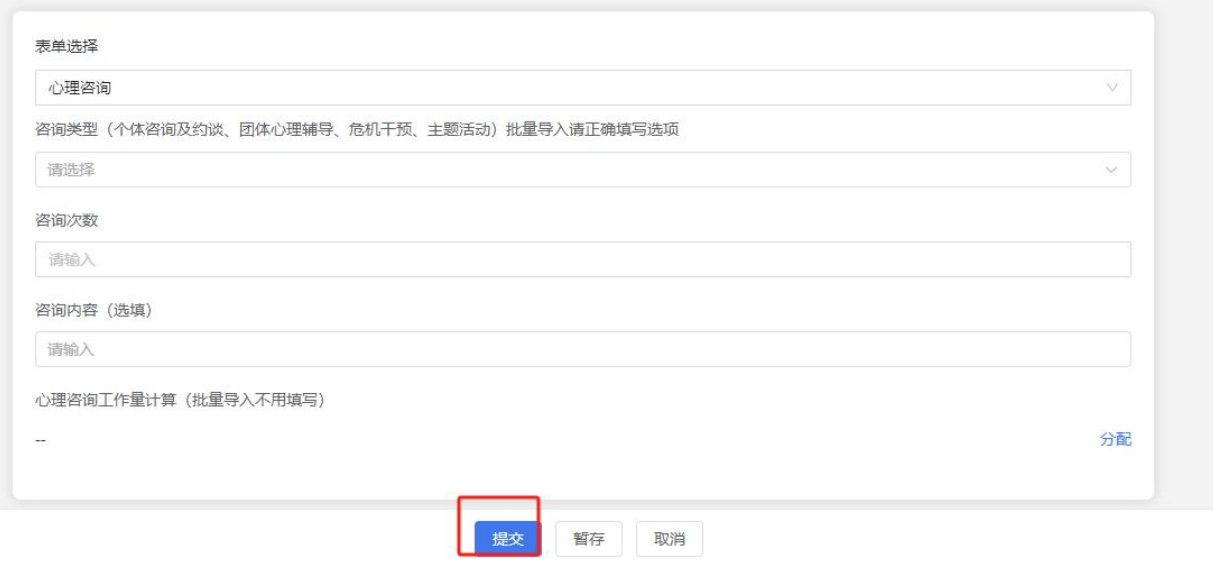

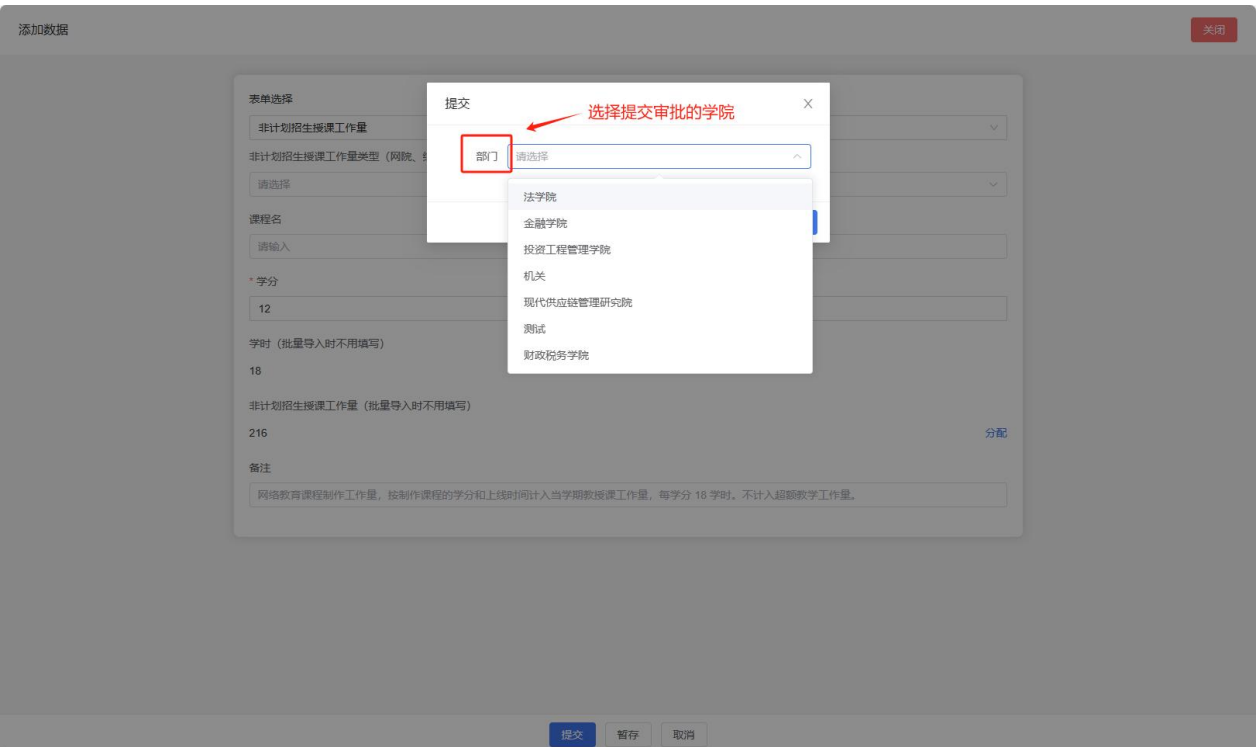

关闭

#### **方法二:表单中填报**

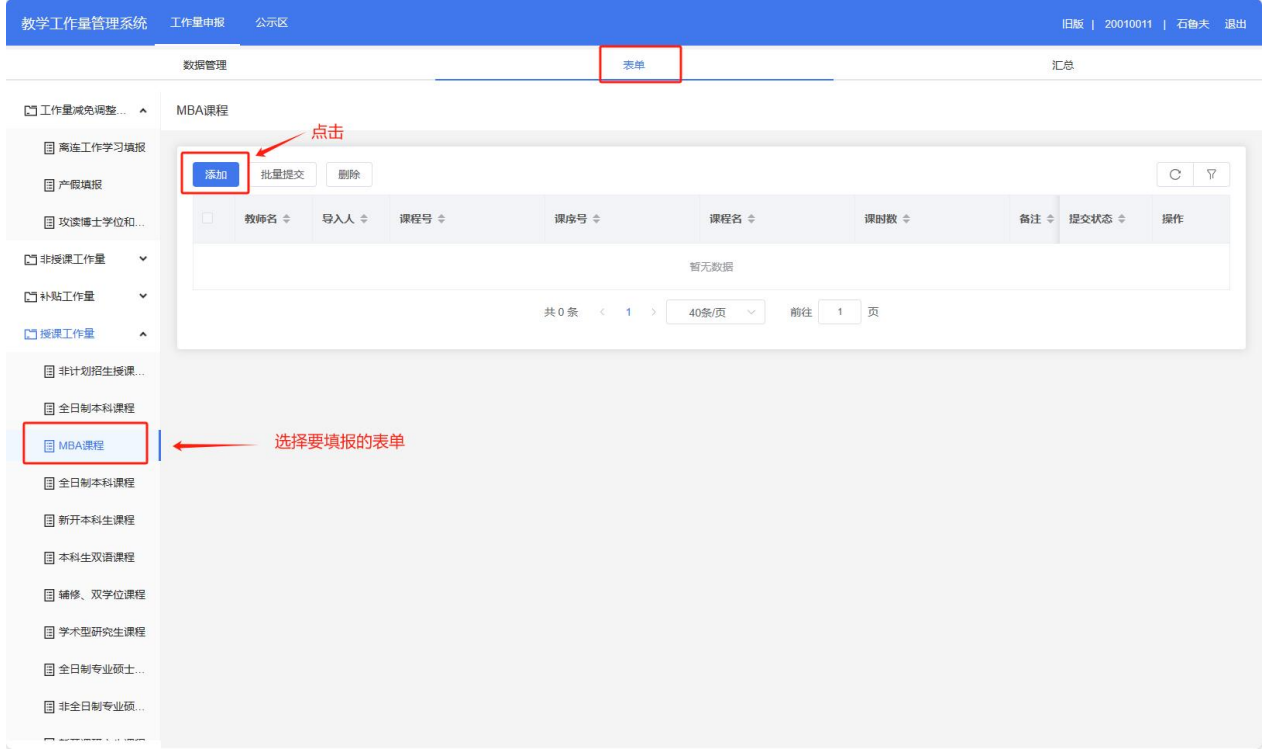

### 1、选择"表单"选项卡,在左侧列表选择要添加的表单,点击右侧"添加"即可。

#### 2、添加完成后,点击"提交"并选择对应的部门及教研室。如果数据没有添加完成,可以选择"暂

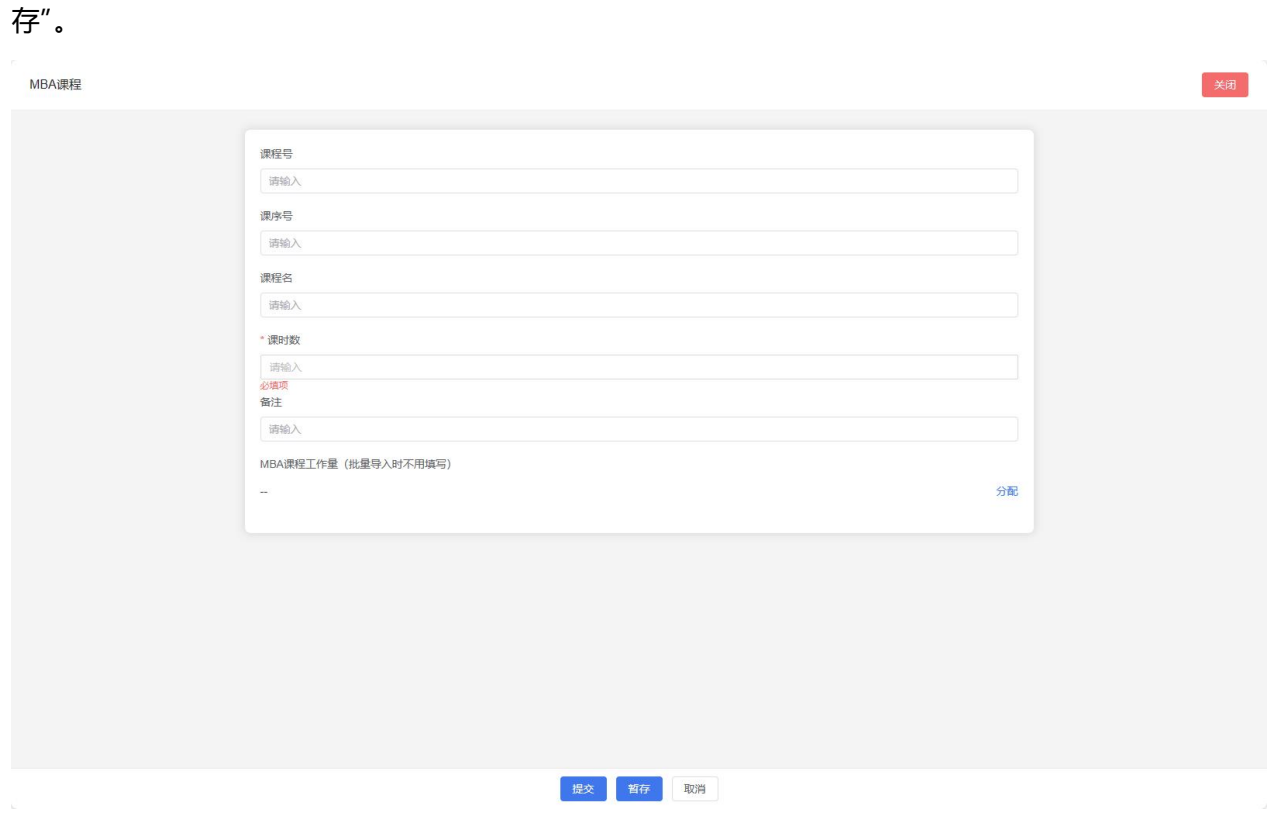

### 五. 教师工作量数据修改

## <span id="page-7-0"></span>1、工作量数据没有提交前,提交状态是"暂存"时,可以进行工作量修改。

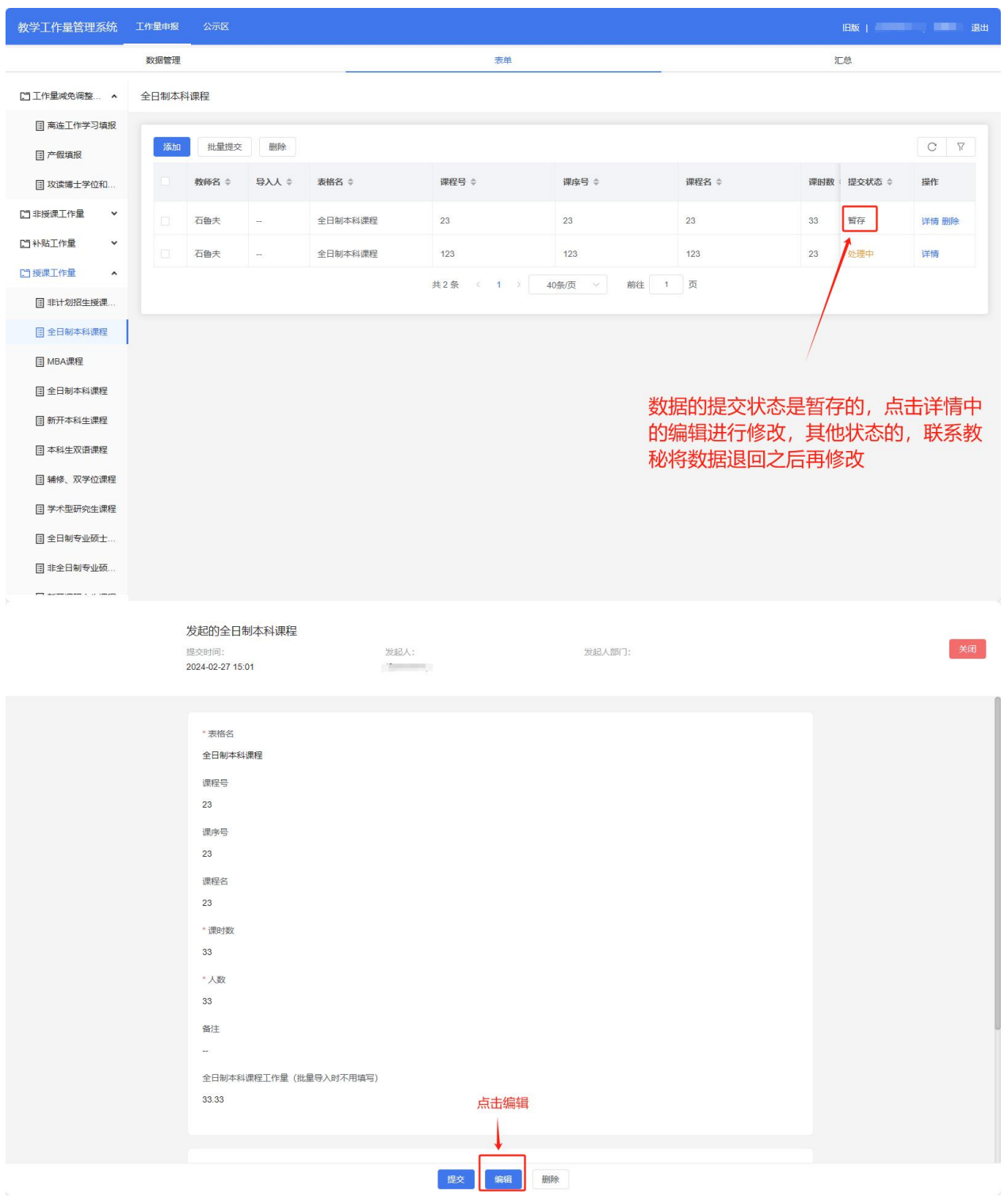

### <span id="page-8-0"></span>六. 教师工作量数据提交

### 1、在"数据管理"栏目中单条数据提交。

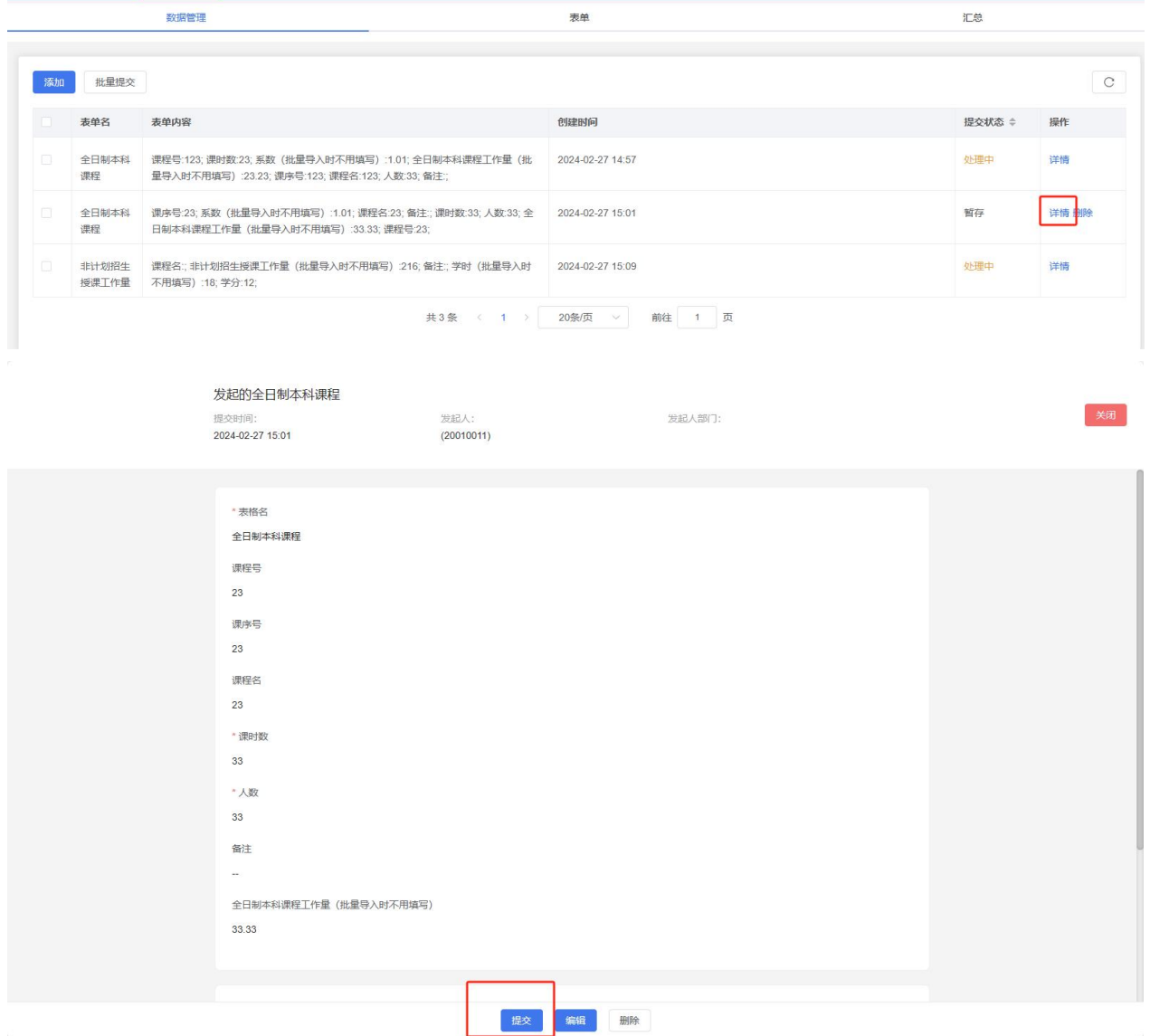

2、在"数据管理"栏目中数量批量提交,勾选要提交的数据,点击"批量提交"即可。

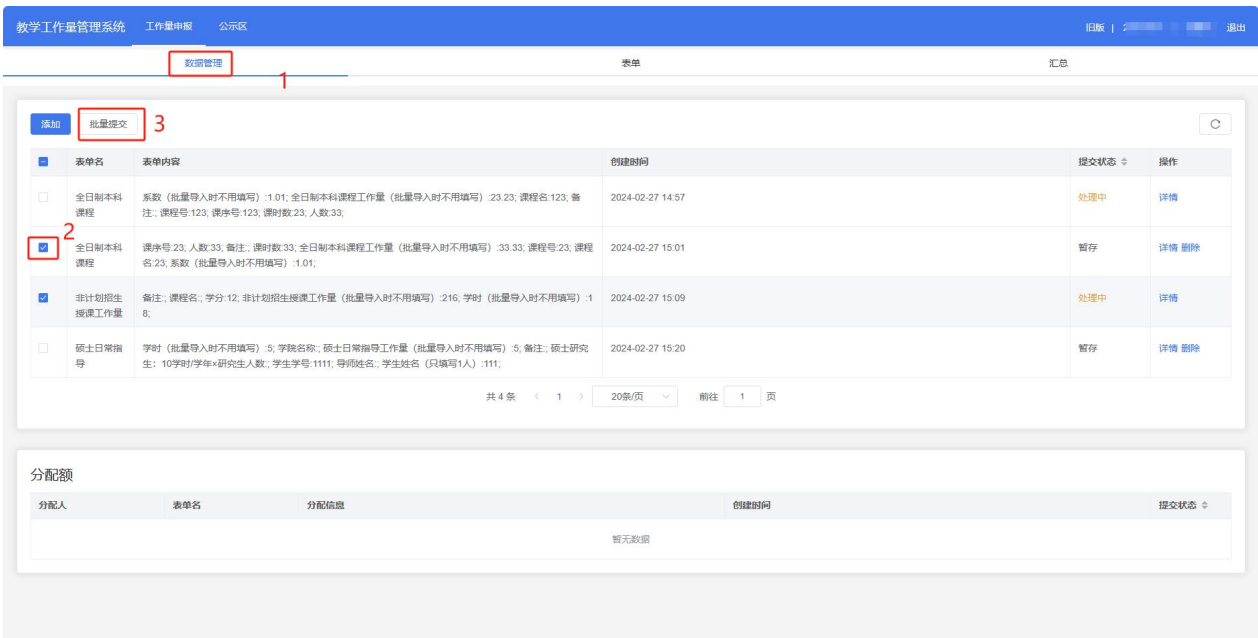

### 3、在"表单"栏目中单条数据提交。

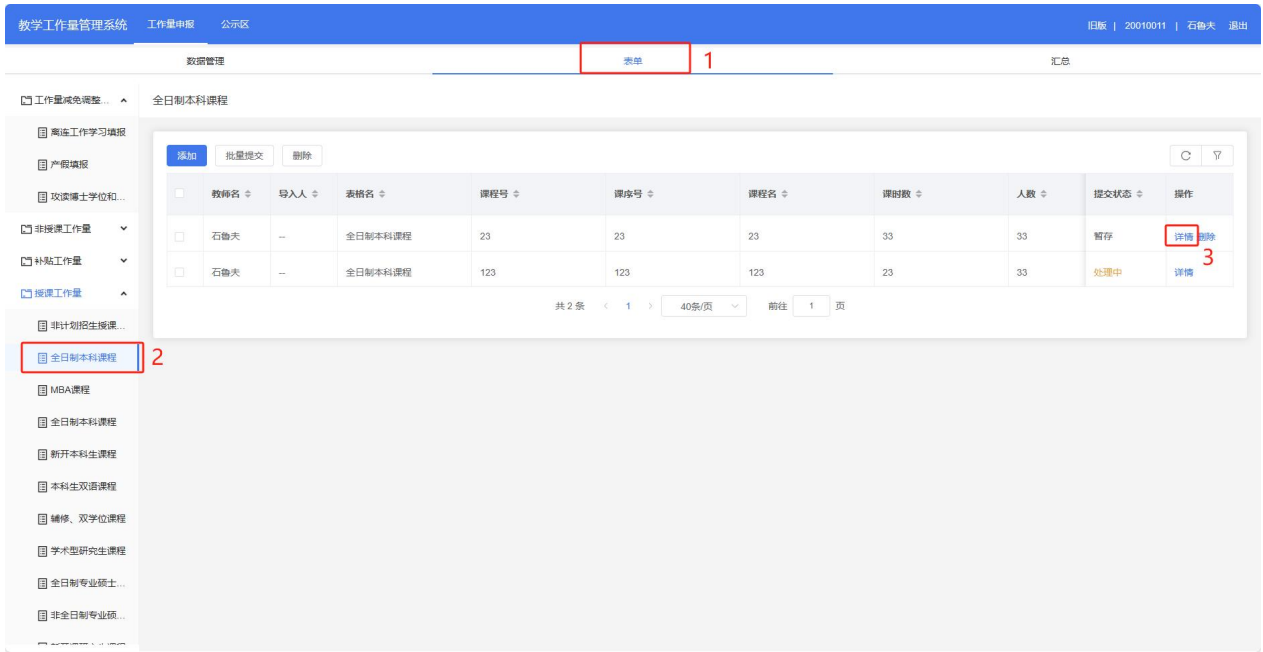

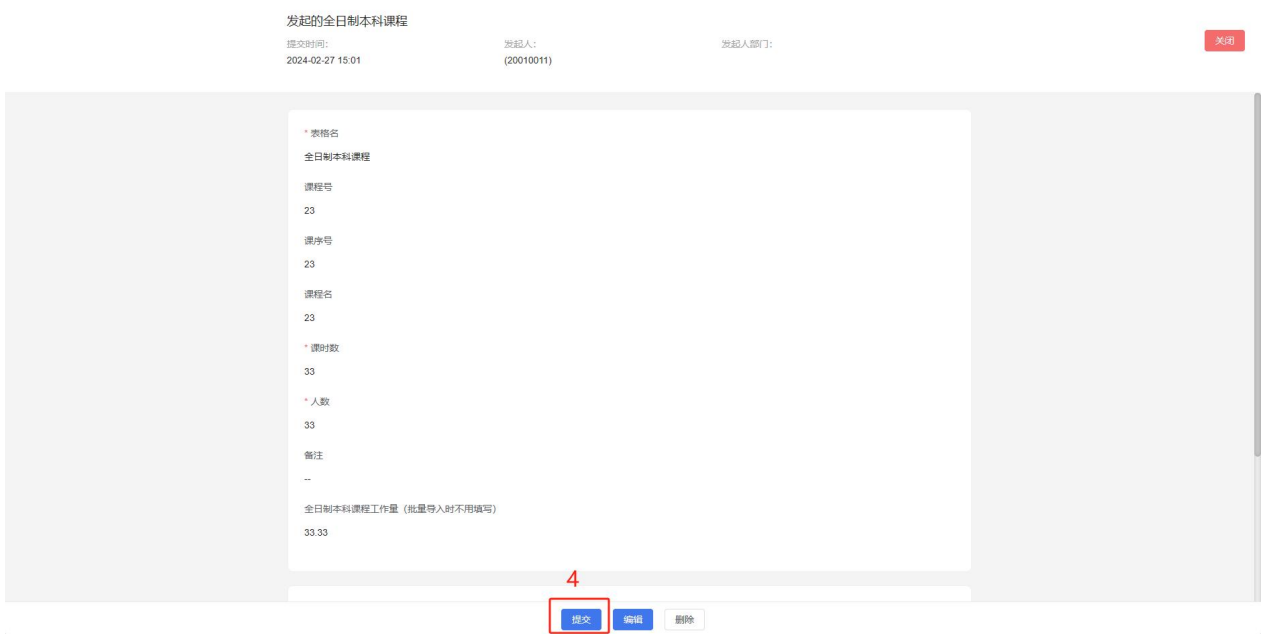

### 4、在"表单"栏目中批量数据提交。

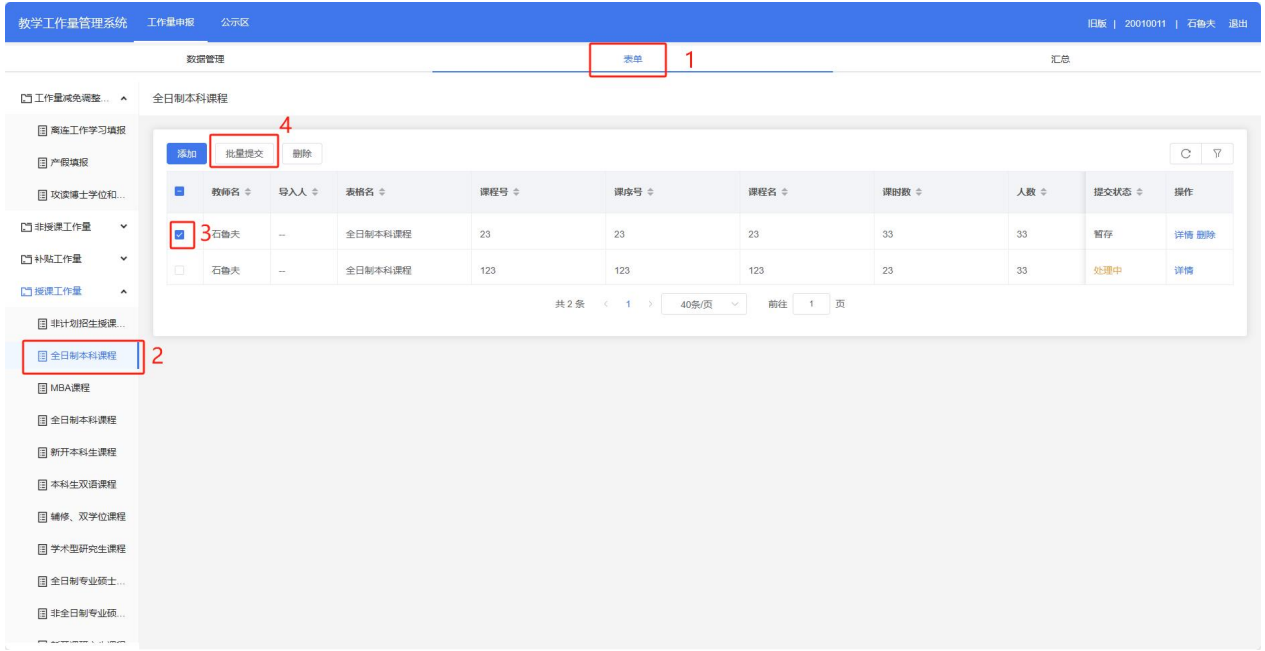